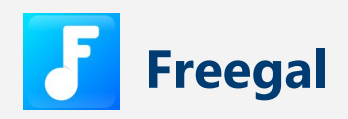

#### **Lending Policies:**

**Download up to 5 mp3 files per week**

Stream up to 3 hours of music per day

#### **Getting Started:**

- 1. Install **Freegal** from your device's app store
- 2. Follow the prompts and select **Tempe Public Library** from the list
- 3. Sign up with your library card barcode and PIN

#### **Streaming/Downloading:**

- 1. Search or browse for music by title, album, or artist
- 2. Press the play icon to stream, or tap the three dots on the right side of the track title to download

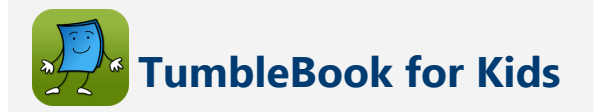

#### **Lending Policies:**

There are no limits on the number of story books, readalongs, graphic novels, and more you can read.

#### **Getting Started:**

- 1. Visit tempe.gov/DigitalLibrary and click eLibrary for Kids
- 2. Sign in with your library card barcode

#### **Borrowing:**

All titles are viewed within your browser and available immediately. There are no expiration dates, wait-lists, or limits on the number of titles you can enjoy.

# **Streaming Video**

Tempe Public Library offers movies, tv shows, and more streaming video options for free with your library card. You can stream videos through the following subscription services below.

# **hoopla**

Via hoopla app or hoopladigital.com

# **OverDrive**

Via OverDrive app or tempe.overdrive.com

# **Acorn TV**

British television Via RBDigital app or tempeaz.rbdigital.com

# **IndieFlix**

Independent films and festival winners Via RBDigital app or tempeaz.rbdigital.com

# **Pongalo**

Spanish television Via RBDigital app or tempeaz.rbdigital.com

# **Qello Concerts**

Full length concerts & music documentaries Via RBDigital app or tempeaz.rbdigital.com

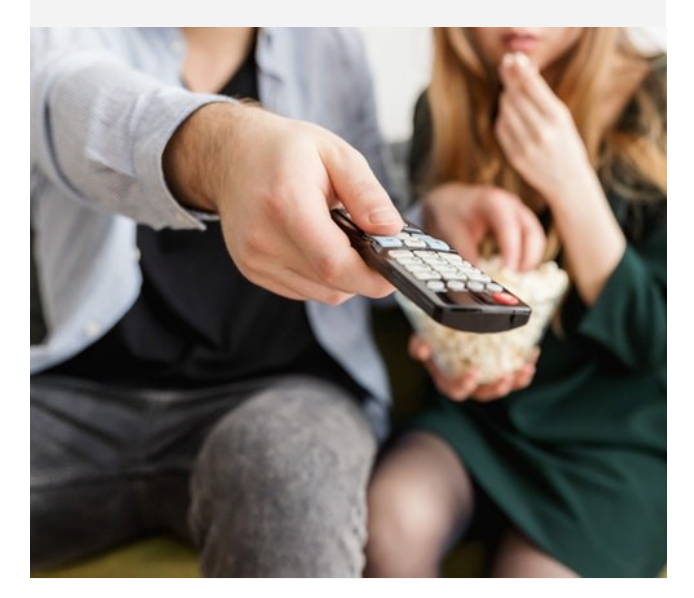

# **Tempe eLibrary**

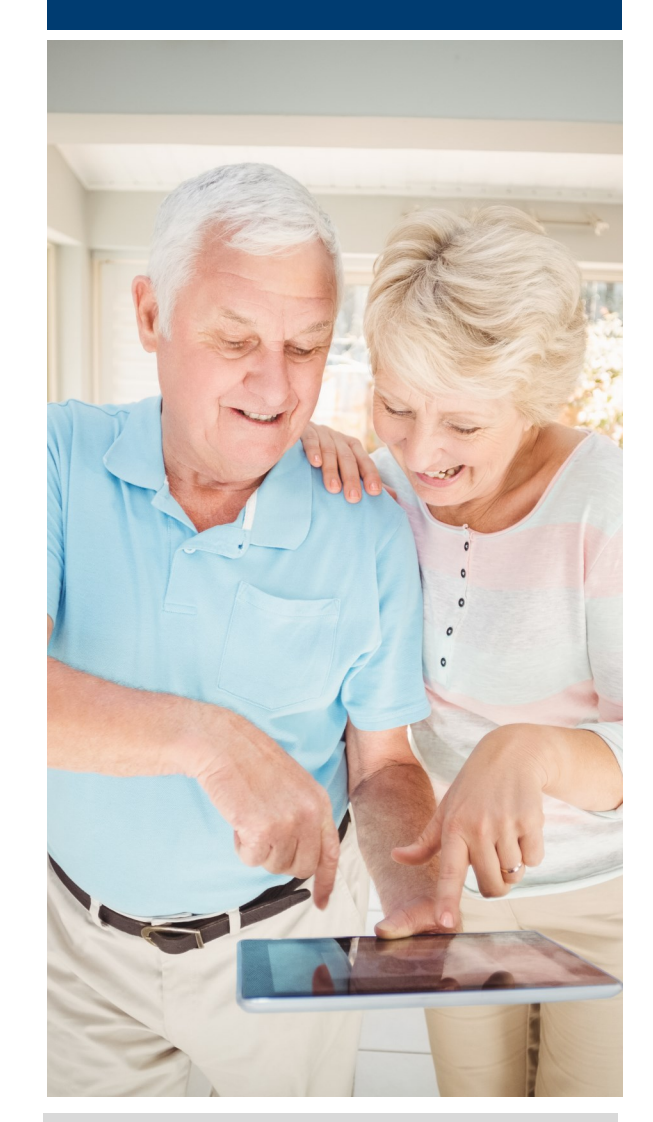

# **Kindle Fire**

www.tempepubliclibrary.org/digital-library

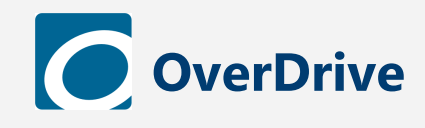

#### **Lending Policies:**

#### **Checkout up to 8 titles at a time**

eBooks 21 days, eAudiobooks 21 days, Comics, 21 days, Movies/TV 5 days

## **Getting Started:**

- 1. Visit tempe.overdrive.com via your device browser or PC
- 3. Sign in with your library card barcode and PIN

#### **Borrowing:**

- 1. Search by title, author, keyword, or genre
- 2. Click the **Search** icon, and **Advanced**
- 3. Under **Formats**, select **Kindle Book**
- 2. Click **Borrow** on the title of your choice
- 3. Click **Read now with your Kindle**
- 4. The Amazon website will launch, click **Get Library Book**
- 5. Select which Amazon device you would like the book delivered to
- 6. Your title will download to your Kindle books over a wifi connection

#### **Placing a Hold:**

- 1. Click **Place a Hold** on the title of your choice
- 2. Enter your email address if prompted

#### **Renewing:**

The **Renew** option becomes available three days before a title is set to expire. 匝

- 1. Click the three books in the upper right to see your loans page
- 2. Click **Request again**

#### **Returning:**

- 1. Click the three books in the upper right to see your loans page
- 2. Click **Return**

# **hoopla**

## **Lending Policies:**

#### **Checkout up to 8 titles per month**

eBooks 21 days, eAudiobooks 21 days, Comics 21 days, Music 7 days, Movies/TV 3 days

## **Getting Started:**

- 1. Install **hoopla** from your device's app store
- 2. Sign up with your library card barcode and PIN
- 3. Follow the prompts to select a username and password for your account

#### **Borrowing:**

- 1. Search by title, author, keyword, or genre
- 2. Tap book cover, tap **Borrow**, and then **Download to your device**
- 3. Tap **My Hoopla** at the bottom of the screen to view your downloaded titles

#### **Placing a Hold:**

All hoopla titles are available immediately, no holds required.

#### **Renewing:**

There is not a renewal function, but as all hoopla content is always available, you have the option to borrow the item again.

#### **Returning:**

- 1. Tap the book cover from the **My Hoopla** page
- 2. Tap **Return now** at the bottom of the title information page

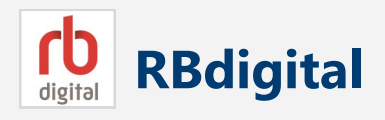

## **Lending Policies:**

**eAudiobooks:** up to 10 titles at a time; 21 days

**eMagazines:** unlimited checkout; no expiration dates

#### **Getting Started:**

- 1. Register for an RBdigital account online at tempeaz.rbdigital.com
- 2. Verify your library card barcode and PIN and create a username and password
- 3. Install **RBdigital** from your device's app store
- 2. Sign in to the app with your new credentials

#### **Borrowing:**

- 1. Search by title, author, keyword, or genre
- 2. Tap book cover, tap **Checkout**

# **Placing a Hold:**

- 1. Tap **Hold** on the title of your choice
- 2. To manage holds, tap the three lines on the left to see the app menu, select **My Account**
- 3. Select **Holds**; tap book cover to view your place in line or remove the hold

Ξ

#### **Renewing:**

- 1. Tap the three lines on the left to see the app menu
- 2. Tap **Checked Out** to see your loans
- 3. Tap book cover, then **Renew**

#### **Returning:**

- 1. Tap the three lines on the left to see the app menu
- 2. Tap **Checked Out** to see your loans
- 3. Tap book cover, then **Return**